## **Guida alla Piattaforma ComuneMente**

## **Come utilizzare il Crowdplanning**

Per accedere la Modulo del Crowdplanning sarà sufficiente selezionarlo dal menu sulla sinistra nel [workspace dedicato agli strumenti.](https://web.comunemente.eu/home) Qui potrai effettuare diverse operazioni, **registrandoti o accedendo con le stesse credenziali utilizzate per la App.**

## **1. Creare un nuovo "scenario" (dopo l'abilitazione)**

Uno scenario costituisce un raggruppamento di progetti e può essere di carattere territoriale o tematico. Ad esempio, la "Corona Verde di Roma Est", un'infrastruttura ecologica urbana 'composta' dalla connessione ecologica e funzionale di una serie di aree verdi nel quadrante est di Roma, rappresenta uno scenario. Per creare uno Scenario e avviare un progetto territoriale o tematico più ampio, clicca sul tasto +, vicino alla scritta "vedi tutto" (figura1). Qui dovrai inserire solo il titolo e una descrizione del tuo scenario.

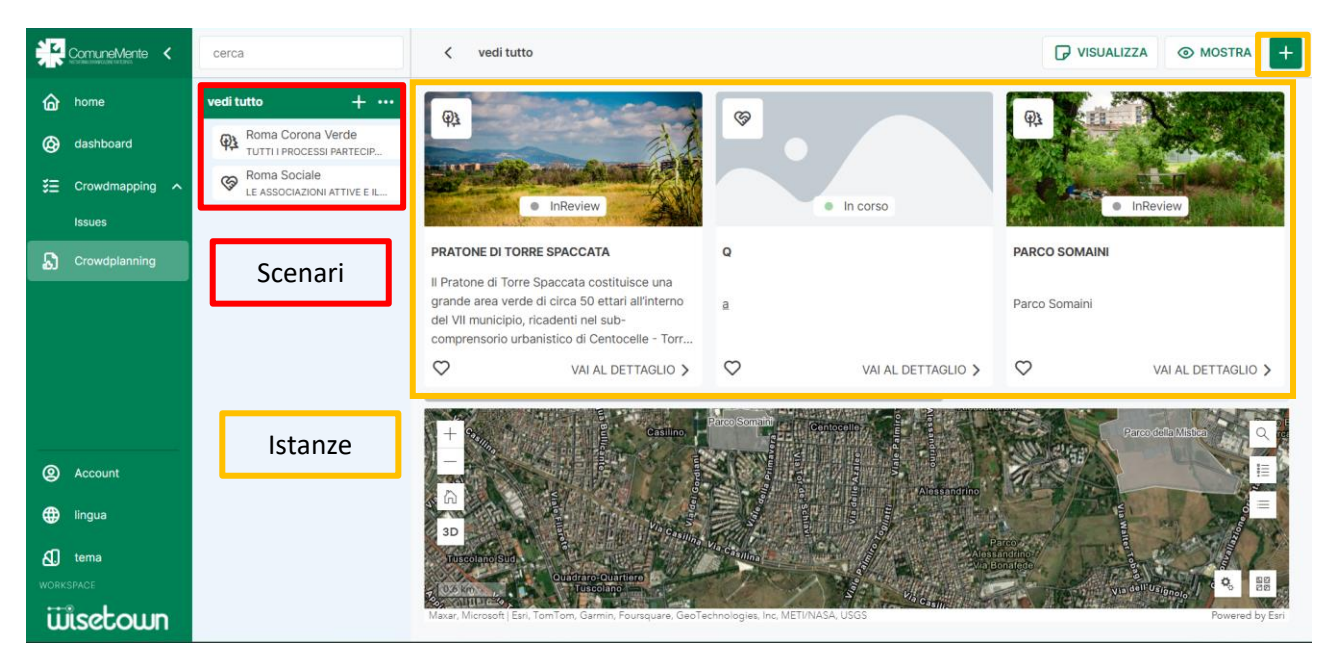

*Fig 1 – Creare uno Scenario*

## **2. Creare nuove istanze all'interno di uno scenario**

Uno scenario è a sua volta composto da diverse "istanze". Ogni istanza è costituita da una scheda descrittiva (i box che appaiono in alto in anteprima come mostrato in figura 1) che **corrisponde ad un perimetro che potrai disegnare in mappa**. Per tornare all'esempio di partenza, lo scenario della Corona Verde di Roma Est è composto da diverse istanze, corrispondenti ai perimetri delle aree che la compongono. **Le istanze possono essere di due tipologie** (che sceglierai in fase di creazione):

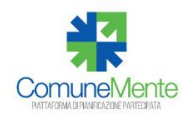

**-Istanza senza segnalazioni (analisi)**: ovvero la scheda sarà composta solamente da un testo narrativo e da immagini. Un'istanza senza segnalazioni ha lo scopo di ricostruire ed effettuare **un'analisi approfondita e collaborativa di un'area.**

**-Istanza con segnalazioni (progetti)**: in questo caso **oltre alla scheda descrittiva**, all'istanza sarà associata la possibilità di fare segnalazioni dedicate dal crowdmapping (che verranno visualizzate nelle mappe del crowdplanning). Lo scopo in questo caso è quello di elaborare **un progetto partecipato** vero e proprio **sull'area.** 

Per creare un'istanza all'interno di uno scenario esistente, o all'interno dello scenario che hai creato, vai sul tasto + in alto a destra, vicino alle funzioni "visualizza" e "mostra" (con le quali potrai scegliere cosa vedere e cosa no nella pagina di anteprima).

Qui dovrai seguire alcuni passaggi per creare un'istanza:

**A. Dettagli:** scegliere un titolo, caricare un'immagina per la copertina, aggiungere una prima descrizione dell'istanza, scegliere a quale scenario associare l'istanza.

**B. Geometria:** qui devi disegnare il perimetro, selezionando la funzione "disegna un poligono" in alto a sinistra (vedi figura 2). Con il tasto sinistro del mouse disegna i vertici del poligono. Quando hai finito di disegnare e hai chiuso il poligono fai doppio click. Se hai fatto degli errori e vuoi ridisegnare il poligono puoi cancellarlo cliccando due volte sull'icona del cestino in alto a destra (figura 2). Quando hai finito di disegnare seleziona "avanti"

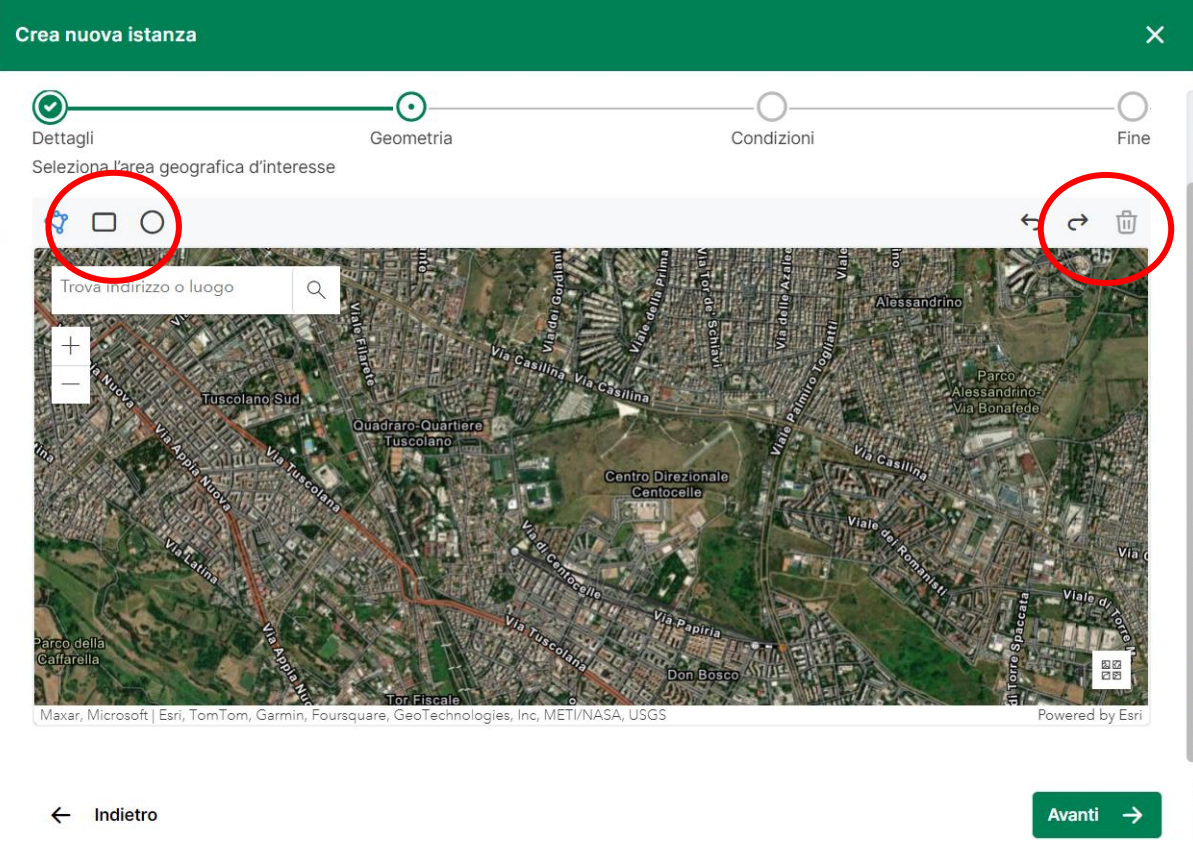

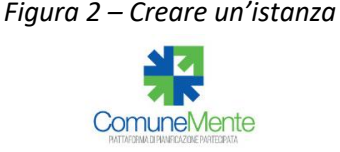

**C. Condizioni.** In questo passaggio dovrai mettere una data di inizio (la data di fine non è necessaria). Potrai scegliere se rendere pubblico il tuo progetto o meno e potrai, soprattutto, scegliere **se l'istanza è con o senza segnalazioni,** se quindi ha l'obiettivo di avviare un progetto partecipato (primo caso) o di ricostruire una descrizione completa dell'area, a supporto di progettazioni future.

A questo punto l'istanza potrà essere pubblicata! In mappa vedrai il perimetro che hai disegnato e cliccandoci sopra potrai aprire la scheda. Troverai l'anteprima della scheda in alto sopra la mappa e andando su "vai al dettaglio" potrai aprire anche da lì la scheda.

**3.** Una volta aperta la scheda questa potrà essere modificata aggiungendo testi, immagini direttamente nella scheda, oppure commenti. L'istanza potrà anche essere votata cliccando su "mi piace". **Nella sezione modifica potrai cambiare anche le proprietà che hai attribuito inizialmente al tuo progetto, tra cui l'immagine di copertina, il titolo stesso, la tipologia, lo scenario a cui è associato ecc.**

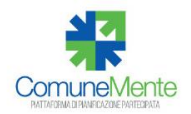